# EVER PS CONTACT

# **DOCUMENTATION**

*Unlimited contact forms module*

## **PREREQUISITES**

**Server**

The Ever Contact module runs on versions from PHP 5.6 to PHP 7.

#### **Prestashop**

The module runs on Prestashop versions 1.6 to 1.7

## **INSTALLATION & CONFIGURATION**

### **Add the module to the shop**

## **Prestashop 1.6**

From your Prestashop administration interface, click on the "Modules and Services" tab.

Place the module on your site by clicking on the "Add a module" button and install it.

# **Prestashop 1.7**

From your Prestashop administration interface, click on the "Modules" tab, then "Modules and services".

By adding the module on your site, it will install itself.

Installer un module

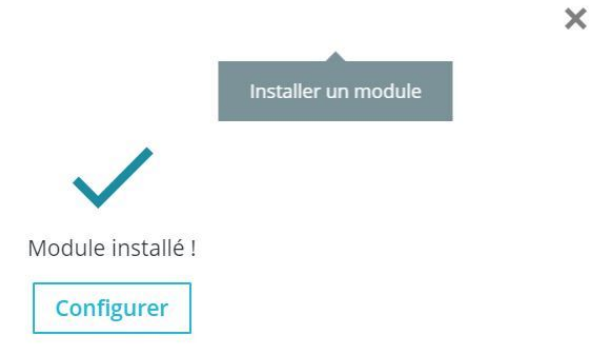

## **Configuration**

# **Module configuration**

In the module configuration, you are asked to determine who will receive the forms emails.

This information can be modified in the "Contact" tab of your Prestashop.

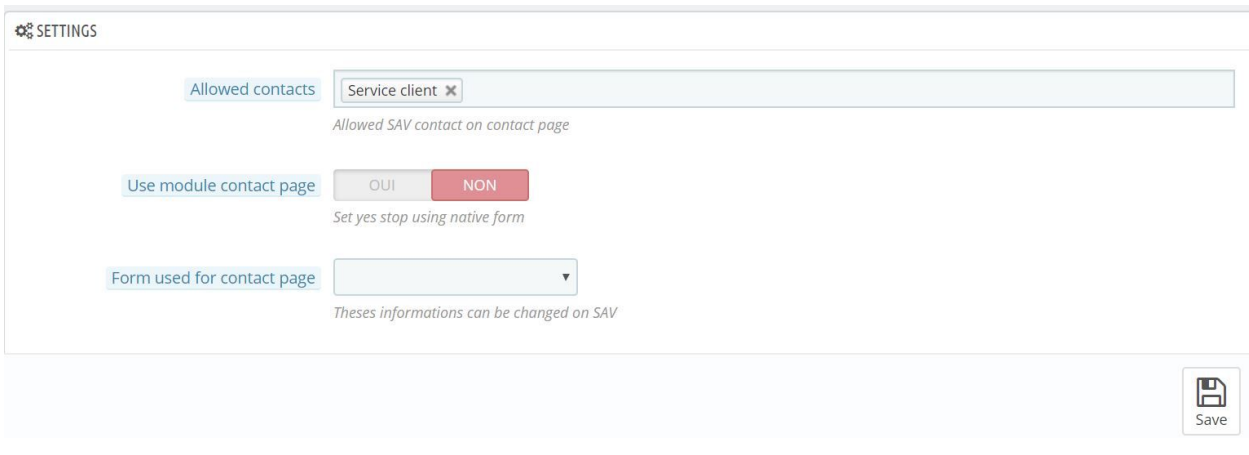

To take control of Prestashop's native contact form, you will need to create a complete form.

# **Creating complete forms**

The creation of a complete form takes place in three steps maximum.

#### **Création d'un formulaire**

First, let's create one. The "Contact" tab then "Forms" will allow you to manage this.

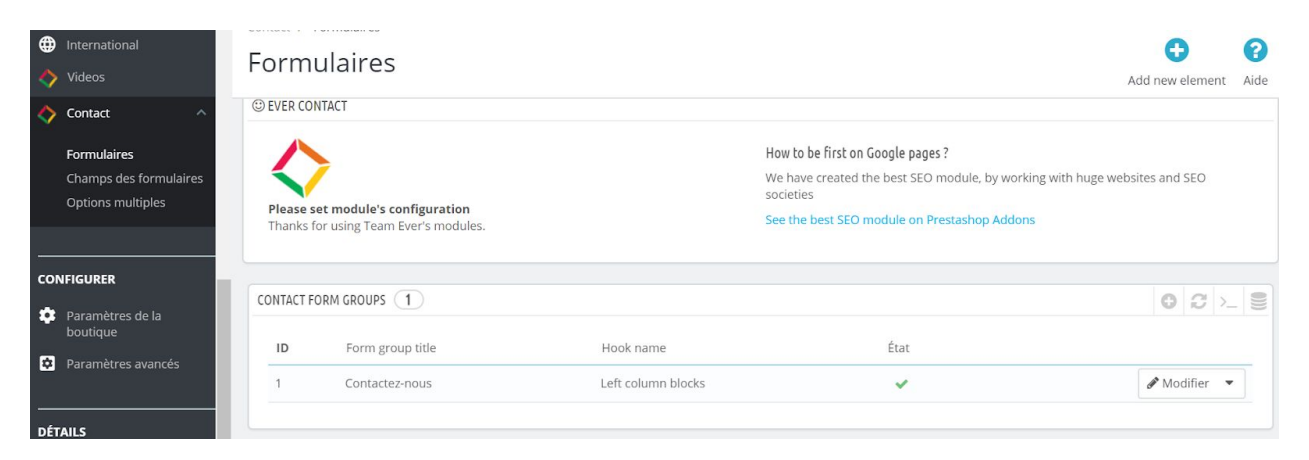

At the top of the page, you will find a button allowing you to add a form.

Choose the desired location for the form, then give it a name. The description of the form is not required, you can leave it empty to avoid using it.

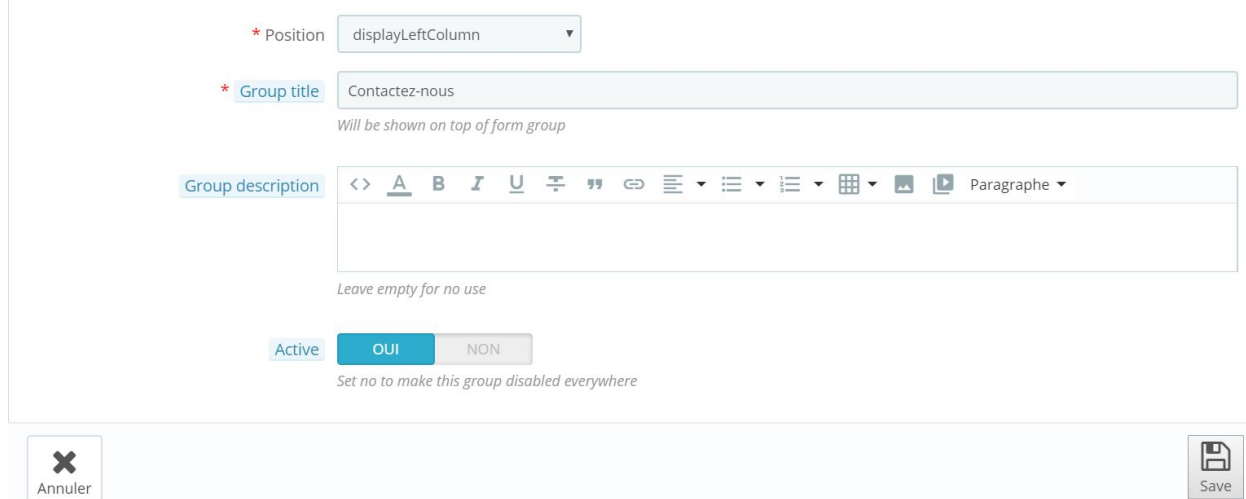

Determine whether or not the form is active before saving.

#### **Creating form fields**

Let's create one.

The next tab of the module allows you to manage the fields of the form you just created. The list of fields in place appears when you go to this page, namely in the "Contact" tab and then "Form fields".

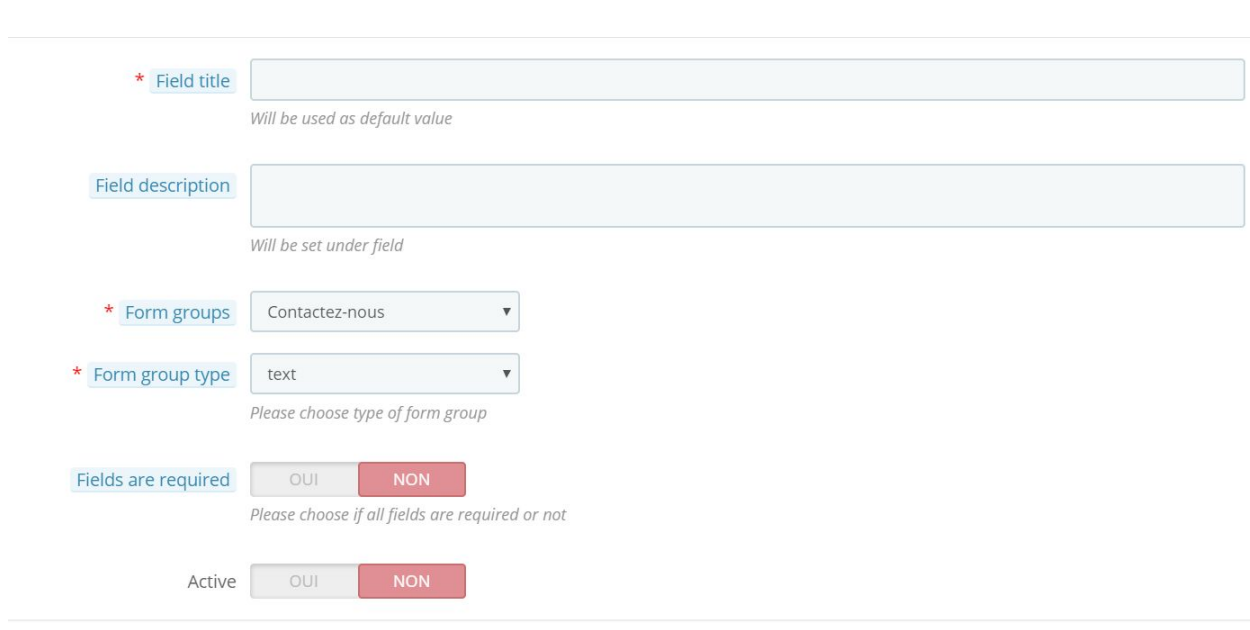

Give the field a name, as the description is not required either. Determine in which form this field should appear, and choose from the drop-down menu the type of field (text, check box, etc.).

If you choose the "checkbox" or "select" field type, you will need to create the field options on another page.

Finally, specify if the field is fully required, and active, before saving this field and creating all the others you need for your form.

#### **Creating form options**

Multiple options depend on your fields. You must therefore have a field of type select (drop-down menu), checkbox or radio, to use the options.

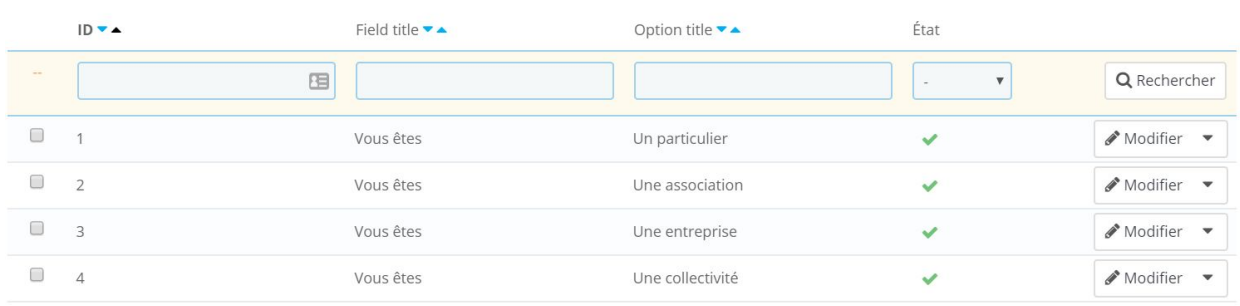

```
\boxed{\overbrace{\Lambda}
```
Like previous tabs, you have a button at the top of the page to add an item.

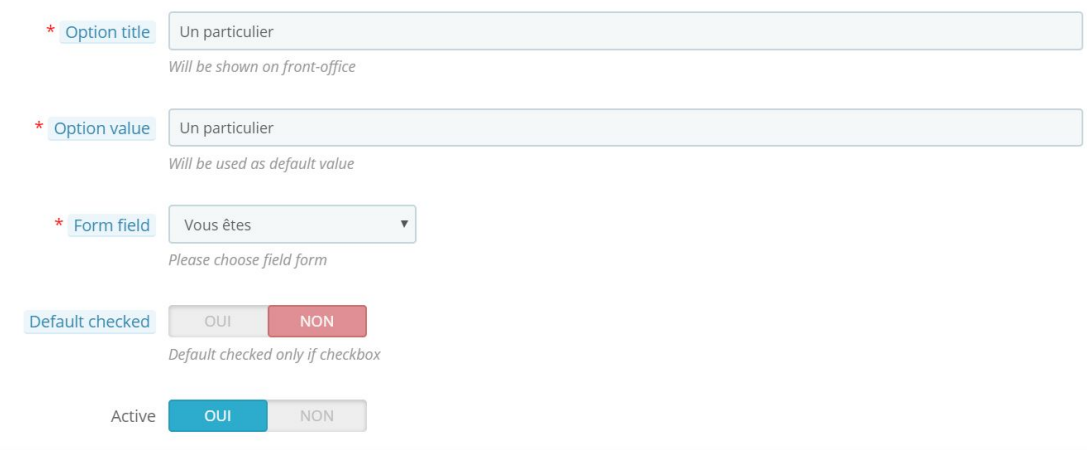

Give the option a name, and specify the value. This will be retrieved by the module when submitting the form.

If your field is of type checkbox (or checkbox), you can pre-tick the box. However, this will not affect other types of fields (radio or drop-down menu)

Enable the option to make it available on the form.

Now that you have created a form, you can return to the module configuration to use this contact module to replace the existing one.

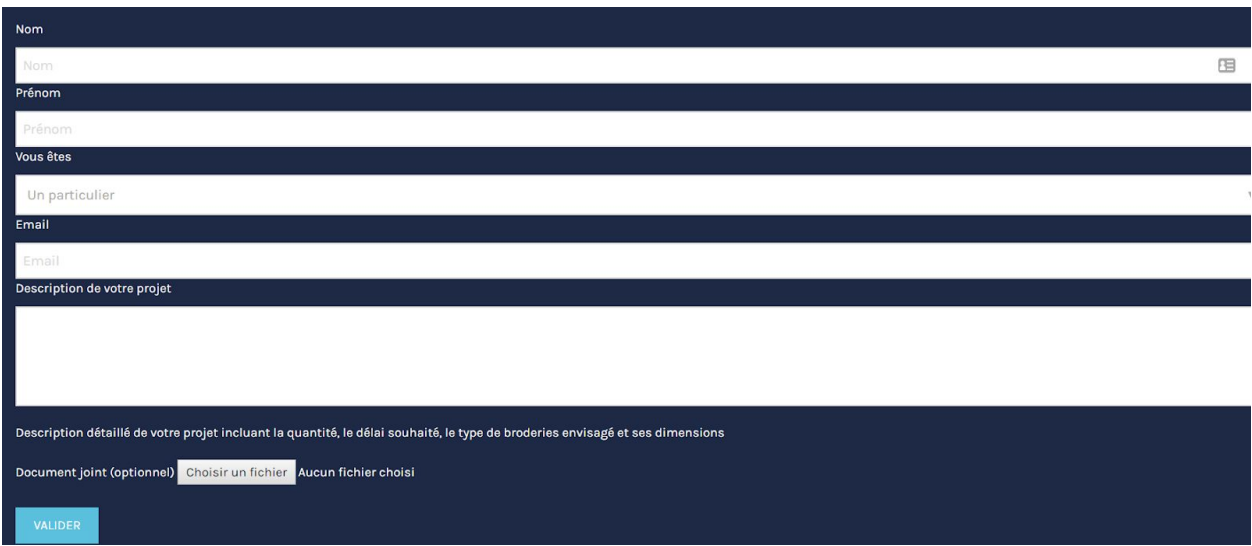

#### What gives in the example provided, the configuration below:

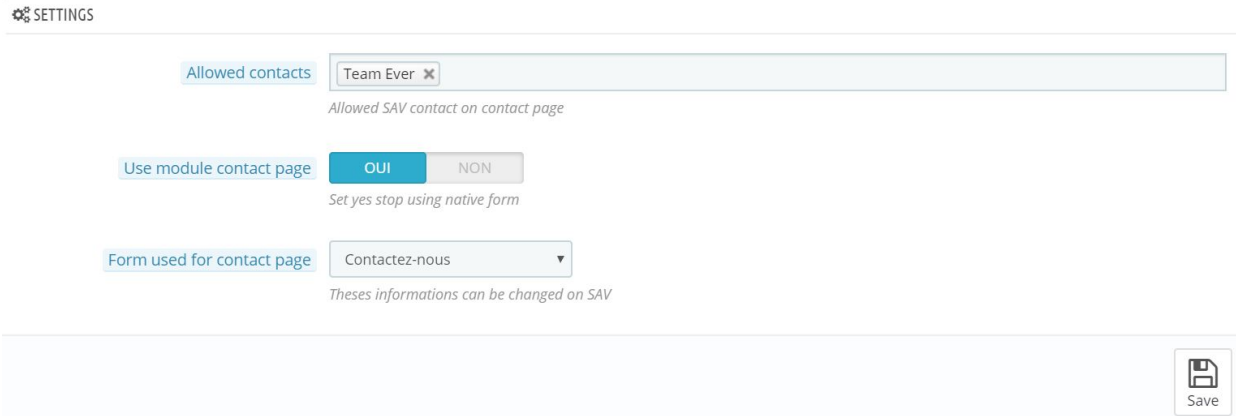